## **Connecting to the TCU Personal Wireless Network on an iPhone/iPad**

## **WARNING:**

- Support for personal devices is limited since TCU does not own or manage the equipment. See the **TCU BYOD Policy** for more information.
- We do not recommend that you take a TCU owned device off FSWPA2 and connect to TCU Personal network. You may lose access to several highly secure systems by doing so.

## **Connecting to TCU Personal**

## 1. Go to **Settings** and then **Wi-Fi**.

**Warning:** If your device is connected to any other network, please press the blue circle next to the name and Forget the Network before connecting to TCU Personal.

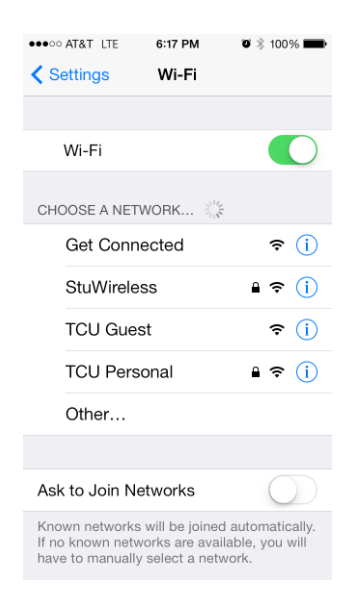

2. Now select **TCU Personal**.

3. Enter your TCU **Username** and **Password** and then click **Join** in the top corner. If it says that it is unable to connect, just check your username and password and try again.

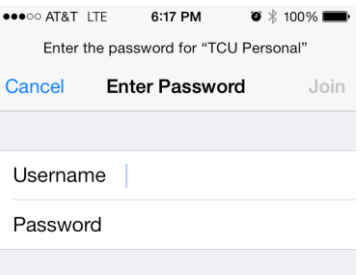

4. Click the **Accept** button.

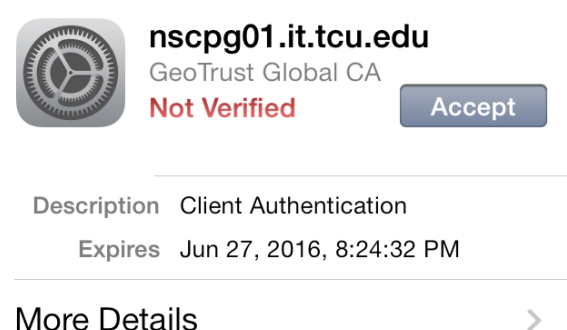

5. Wait for it to finish connecting to the TCU Personal network. It will be connected when you get the check mark next to it.

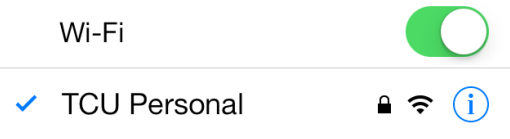

6. Open your web browser and go to a **non-TCU** or **non-Google** site. Try using [www.cnn.com](http://www.cnn.com/) and make sure to enter the full address so it doesn't try to do a Google search with a partial address.

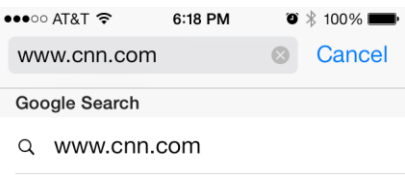

7. You will be redirected to the following page. Enter your TCU **Username** and **Password** to start the process. Click the **Login** button.

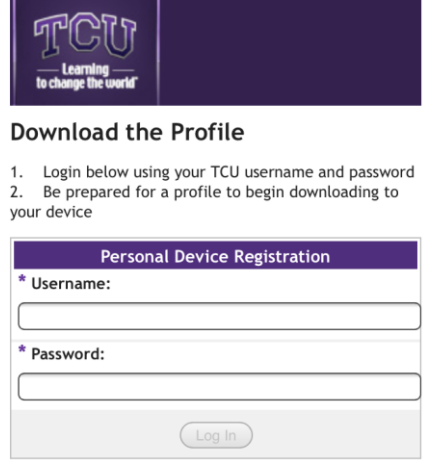

8. A profile will start downloading to your device. You will need to press **Install** or **Done** several times to complete the profile configuration.

**The Common** 

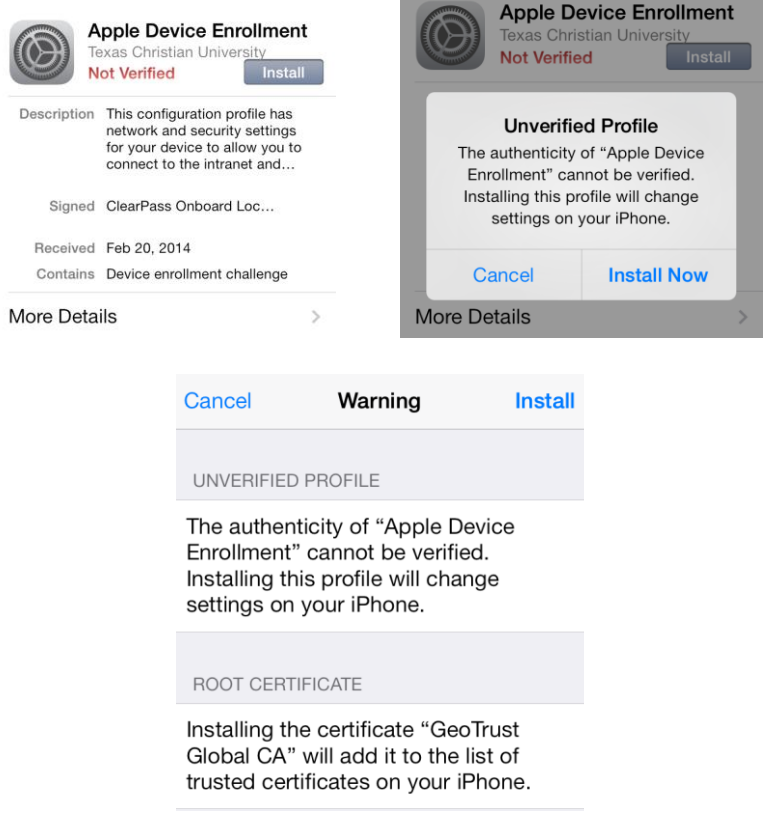

9. If prompted, enter the lock passcode that you have set on your device to continue through the installation process.

**NOTE**: If you do not have a passcode set on your device, you may not see this window and can skip to the next step.

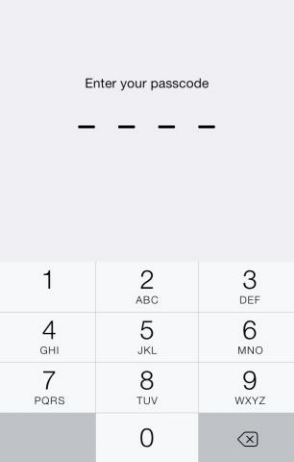

10. Once the profile is installed you will be taken back to your web browser. Wait for your device to complete the process and connect to the TCU Personal network. **Please, be patient since this may take several minutes to complete.**

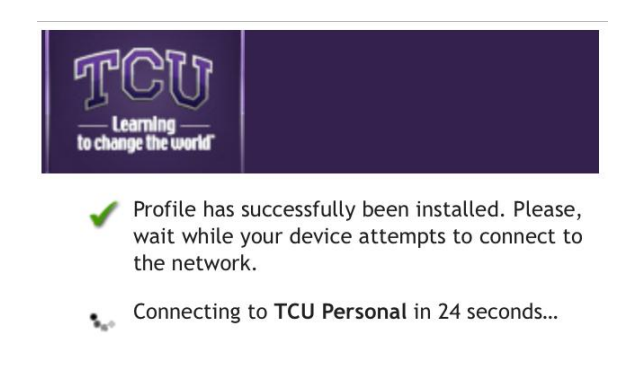

11. Once the device has connected to the TCU Personal network you can click the link called **Test Your Connection**. **See Step 12 if you do not get this message.**

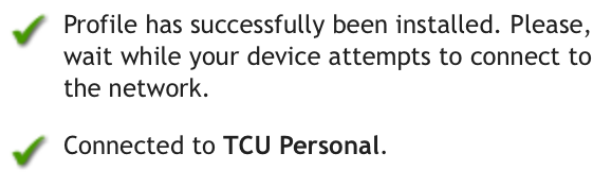

**Test Your Connection** 

You are done, unless you received another message listing an additional step.

12. If your device does not connect, you will see the following message. Follow the instructions listed under the **iPhone/iPad Users** section.

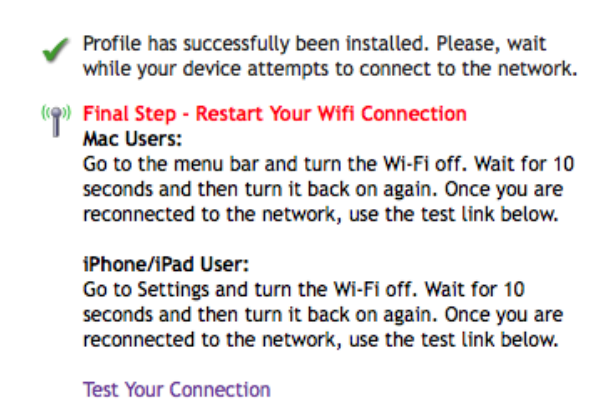

13. Go to Settings and then turn Wi-Fi off for **10 seconds**. **Note**: You may have to hit the back button when you get to Settings since it will be displaying the information of the profile that we just installed.

14. Now turn the Wi-Fi back on and wait for it to connect to TCU Personal.

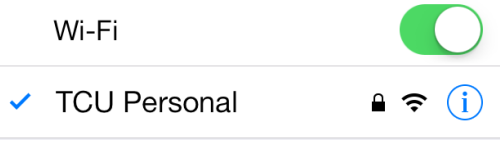

15. Go back to your web browser and click the **Test Your Connection** link which will redirect you to the IT website.

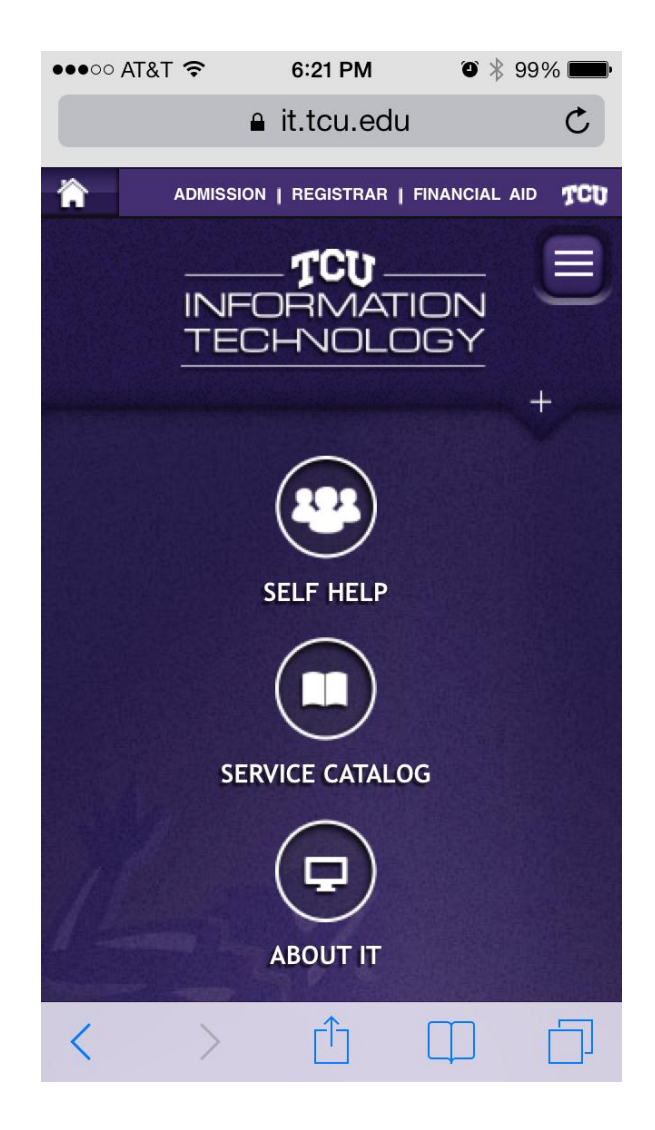